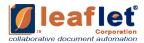

# Leaflet® Platform™ SHAREPOINT SETUP & USER GUIDE

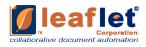

# **TABLE OF CONTENTS**

| <b>Tab</b>  | le of Contents                          | 2  |
|-------------|-----------------------------------------|----|
| 1           | LEAFLET INTEGRATION WITH SHAREPOINT     | 3  |
| 2           | WORKING THOUGH LEAFLET & SHAREPOINT     | 3  |
| 2.1         | SHAREPOINT LOGIN                        | 3  |
|             | 2 SHAREPOINT ADMIN SETUP                |    |
|             | SITE CREATION                           |    |
| <b>2.</b> 4 | 4 CREATE FOLDER                         | 12 |
|             | 5 ACCESS LEAFLETS                       |    |
| 2           | 2.5.1 LEAFLET NEW FROM SHAREPOINT       | 15 |
| 2           | 2.5.2 LEAFLET EDIT FROM SHAREPOINT      | 19 |
|             | 2.5.3 LEAFLET CUSTOMIZE FROM SHAREPOINT |    |

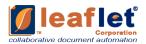

## 1 LEAFLET INTEGRATION WITH SHAREPOINT

Leaflet Corporation enables law firms, practice groups or individual lawyers to take all or part of the questionnaire that drives any Document and publish it out to clients. Each questionnaire published out in this fashion is called a "Leaflet." Such Leaflets are mainly auto filled and available for use with limited efforts required thereafter. Any of the clients who have been granted access to a Leaflet can use it and submit their Documents and then generate as many versions as required for any Document.

Leaflets are flexible, mobile interviews that you extract from your automated forms and share with anyone who might request documents from you. Leaflets are easy to create and customize.

Leaflet leverages technology to create automated templates (No Programming Required), and Clause Libraries for document drafting. Leaflet enables collaboration between teams and clients with Microsite Portals, configurable workflows, and automated approval processes. Leaflet's Document Automation Platform fits seamlessly into existing environments and integrates into leading DM, CRM, CLM, and eSignature solutions.

#### 2 WORKING THOUGH LEAFLET & SHAREPOINT

Documents can be moved from Leaflet platform to SharePoint by working though different sites. We will learn how to do so in the below sections.

#### 2.1 SHAREPOINT LOGIN

Log in SharePoint from:

https://leafletcorp0.sharepoint.com/

Provide Email Address and select Next.

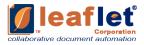

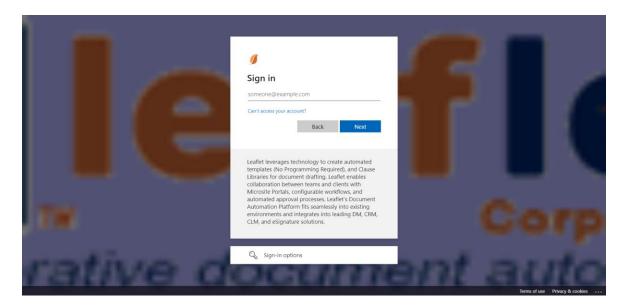

Then enter Password and hit Sign in.

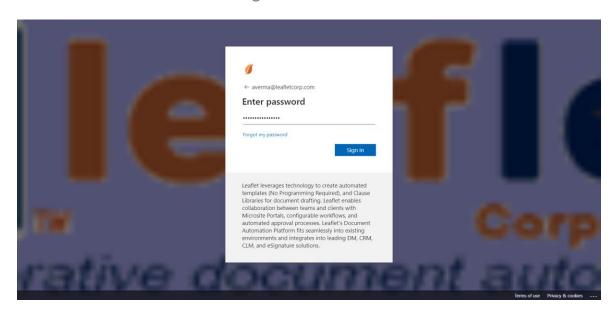

After logging in the screen appears like below:

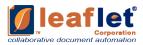

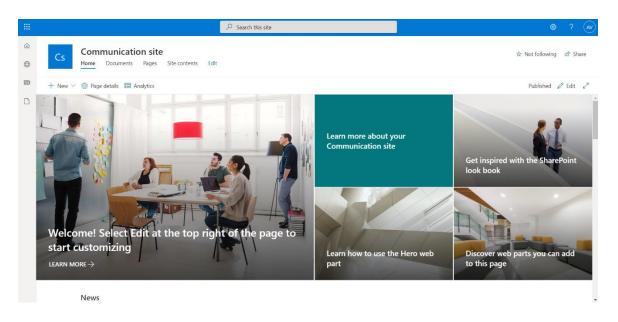

#### 2.2 SHAREPOINT ADMIN SETUP

To integrate Leaflet and SharePoint, admin setup is required. Follow below steps to setup:

1. Open Admin from SharePoint Home page.

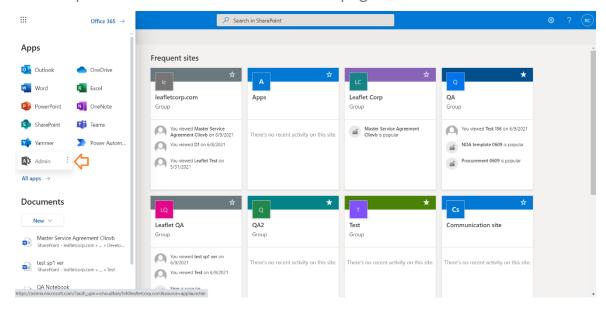

2. This takes you to Microsoft 365 admin center. There from menu drop down select "All admin centers". From All admin centers select "SharePoint" admin center.

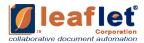

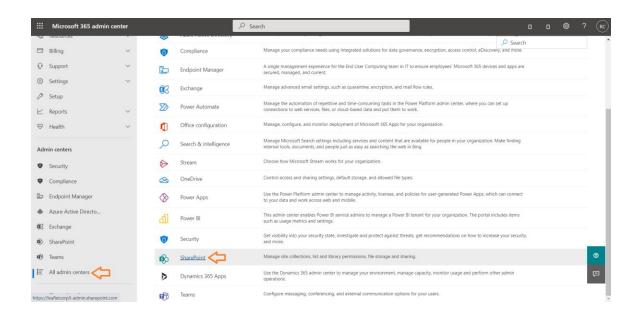

3. In SharePoint admin center from menu drop-down select "More Features". And from More Features window open "Apps".

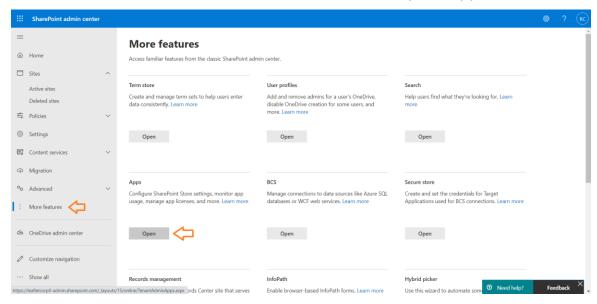

4. Now select "App Catalog".

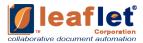

# App Catalog App Catalog Make apps available to your organization and manage requests for apps. An app catalog is required to disable Store purchases for end users. Purchase Apps Purchase apps from the SharePoint Store. Manage Licenses Manage licenses for apps purchased from the SharePoint Store. Configure Store Settings Manage app acquisition settings including turning off purchases for end users in the SharePoint Store. Monitor Apps Track usage of applications and review errors. App Permissions Manage app access to this tenant.

5. In App Catalog from left panel select "Apps for SharePoint".

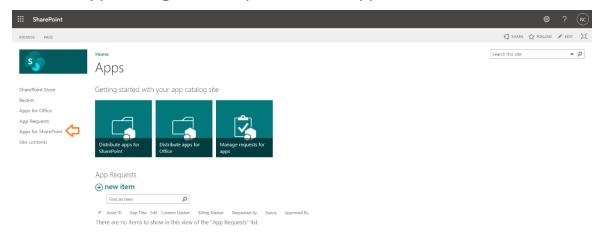

6. Now Upload the SharePoint package file shared. Select "Upload".

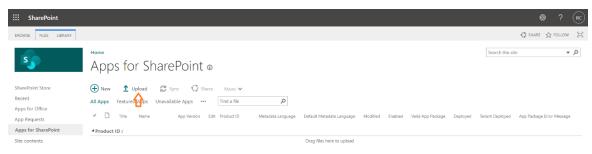

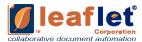

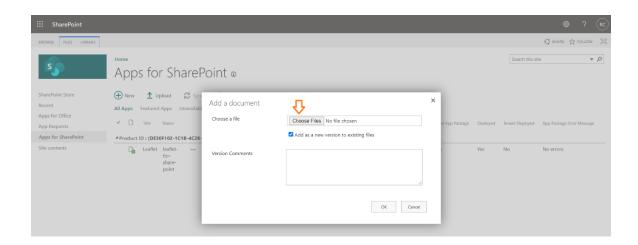

7. Now your SharePoint package installation is done. And you are all set to work.

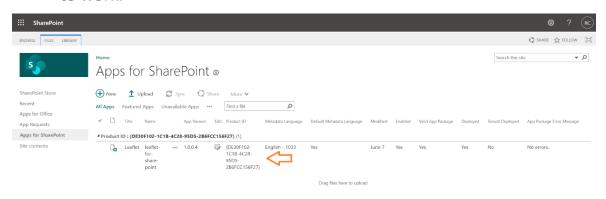

#### 2.3 SITE CREATION

1. Go to SharePoint start page.

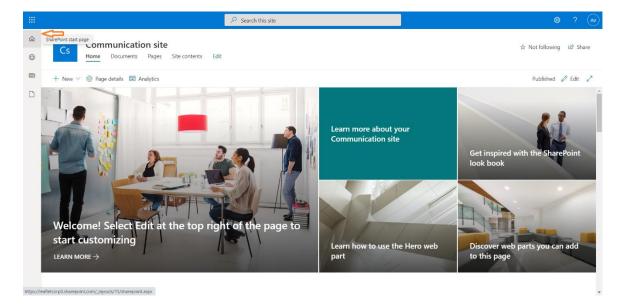

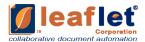

2. On start page click on "+Create Site".

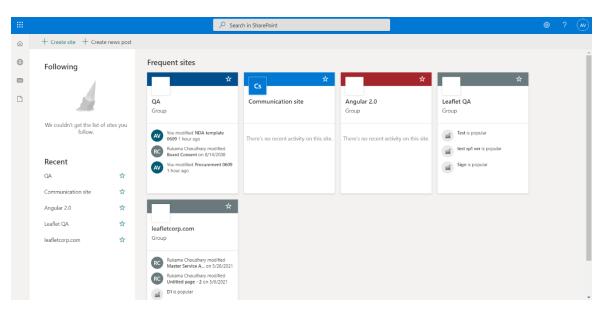

3. Select Team site.

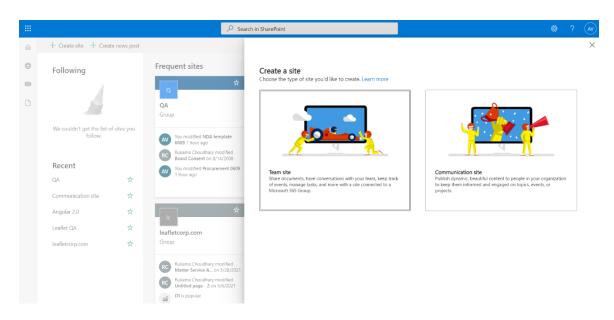

4. Provide all the details and hit Next.

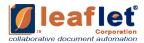

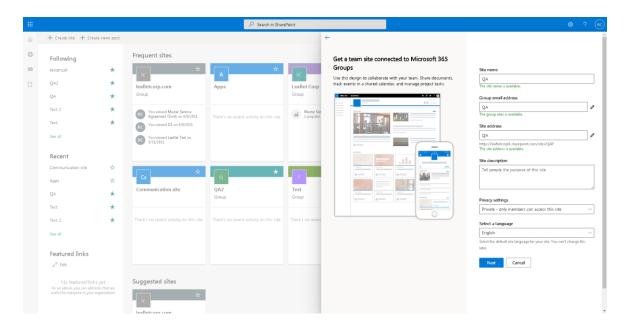

5. Add additional owners/ members and select Finish.

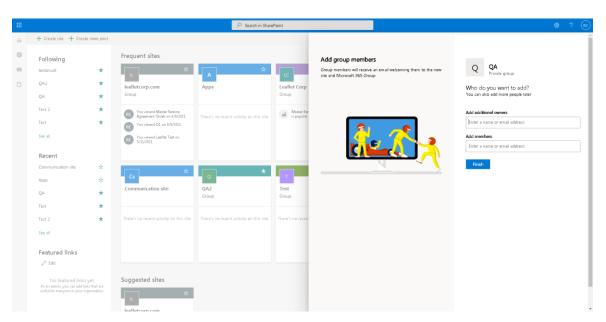

6. Once created it is available on SharePoint start page.

#### 2.4 SETUP LEAFLET LINK

Open the site created (as mentioned in above section). Now follow the below points:

1. In this Site go to "Site Contents".

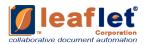

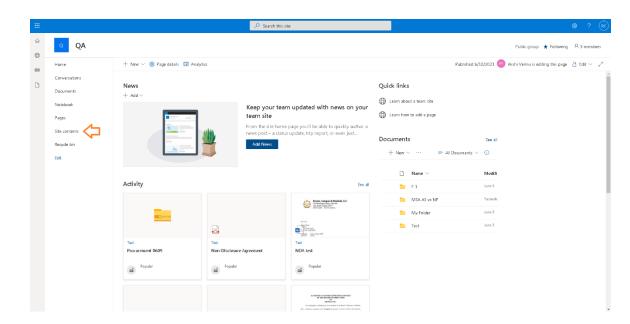

2. Select New. From New drop-down menu select "App".

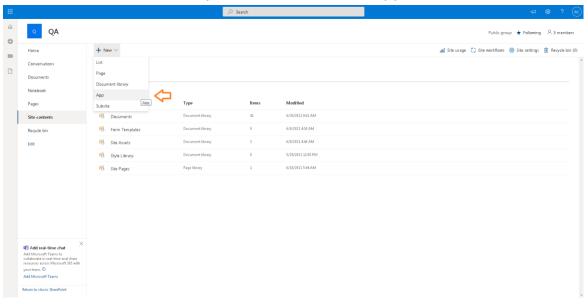

3. Select Leaflet App.

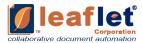

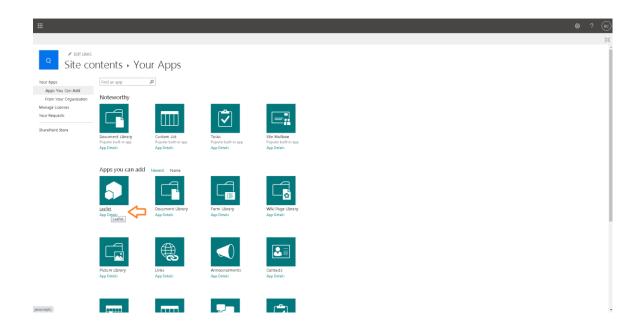

4. Refresh the screen. Then you can see an active Leaflet app is added to Site Contents.

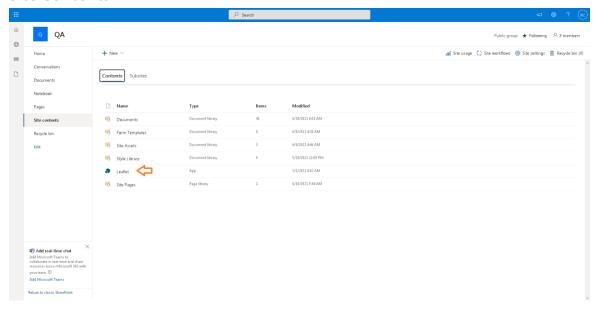

# 2.5 CREATE FOLDER

Once your site is created, create a folder in Documents of your site. Follow below steps.

1. Click on your site box on SharePoint start page.

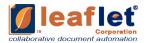

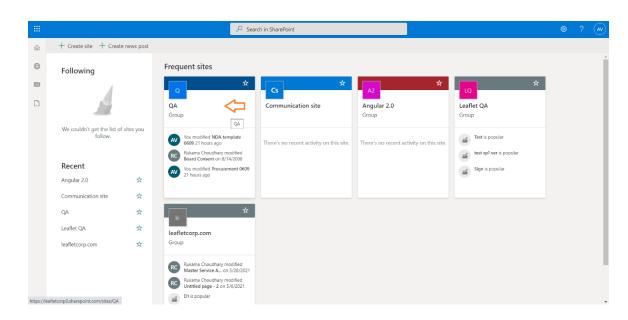

2. Go to the Documents of your site.

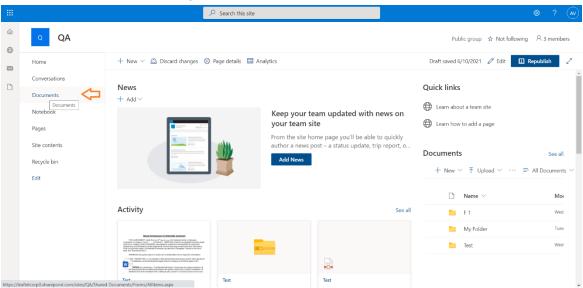

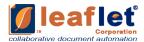

3. In Documents create a folder by clicking on "+New" drop-down menu.

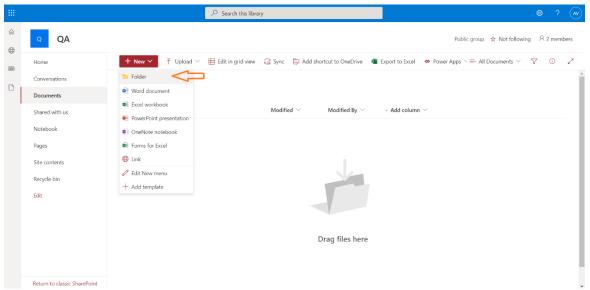

4. Provide your folder name and hit Create.

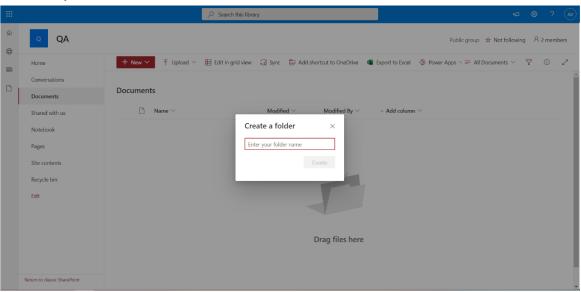

5. Your folder is ready and is available in documents now.

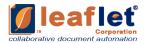

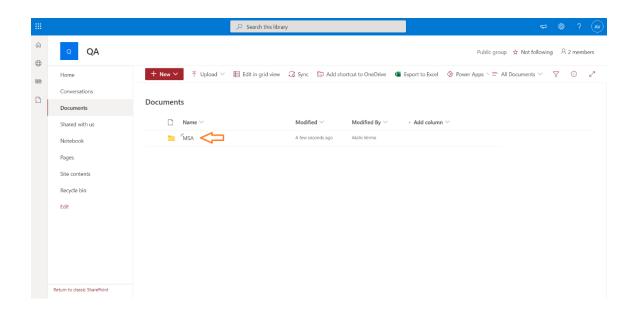

# 2.6 ACCESS LEAFLETS

Various documents can be created under Leaflets. At one place all the Leaflets can be viewed. Basically we need to fill a questionnaire based on the document and such is then generated and a ready agreement is obtained and is available on SharePoint. Execution through this is easy, concise and time saving.

Thereafter, concise list is available for user. Hence manages all the documents, from their start till end. And also enables to keep a regular check in a much easy and concise form.

Leaflets through SharePoint can be accessed via the following tabs:

- 1. Leaflet New: Which is a new document generation.
- 2. Leaflet Edit: To edit the submitted agreement on basis of questionnaire.
- 3. Leaflet Customize: To Customize your agreement live wherein all the changes you are making can be seen live on your agreement.

# 2.6.1 **LEAFLET NEW FROM SHAREPOINT**

In the <u>SharePoint</u> we have a button of "Leaflet New" click on this button.

This redirects to Microsite Module (where we have all questionnaires ready

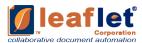

to be filled in and get a full prepared document) on Leaflet application. This is to get your new document ready. Follow the below steps to export/upload from Leaflet Application to SharePoint:

1. Once your folder is created in Section 2.3, from your folder drop down menu select Leaflet New button.

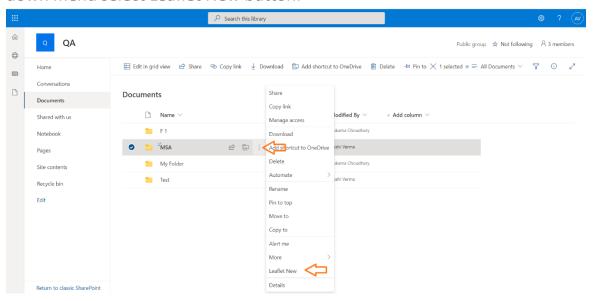

2. This takes us to Microsite Module on Leaflet application. Which appears as below. You can type in your Leaflet/document name on top search bar (as shown in below image)/ scroll to your document and hit open provided next to Leaflet/document name.

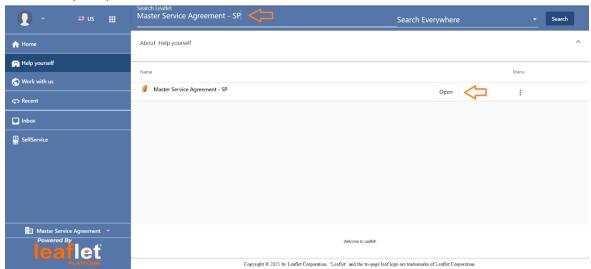

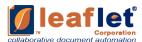

3. Your document questionnaire appears. Fill in the questionnaire fields. Once done hit Get Document button on top right.

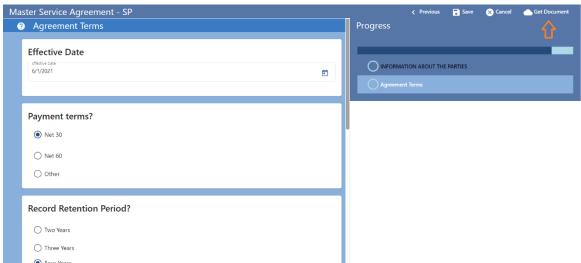

4. In Get Document pop up window provide document name and hit Get Document button.

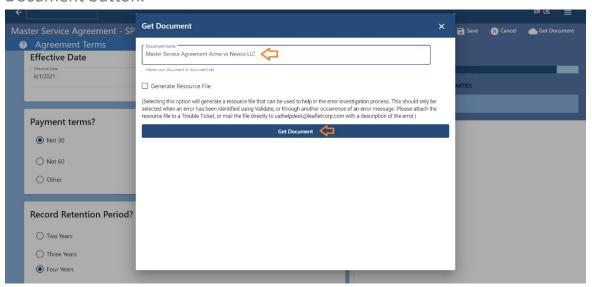

5. Once the process is complete the document is ready to Preview, Download, Email, View Summary, Send for e-Sign and Customize.

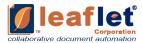

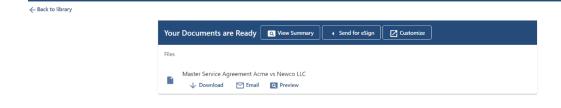

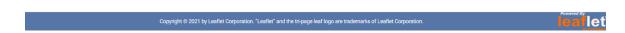

6. Click on "Back to Library". Submitted contract is now available

in Recent on <u>Leaflet Applications</u> and in your Folder on <u>SharePoint</u>.

Go to Recent Queue.

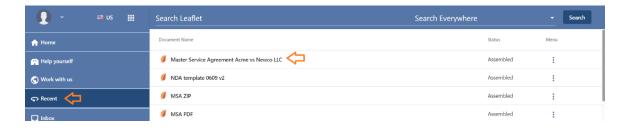

On SharePoint, go to

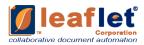

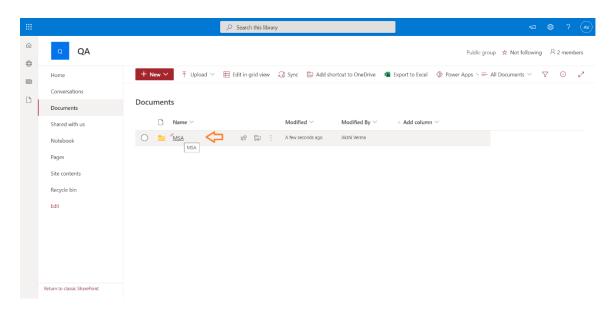

Open your folder, document is ready and available here.

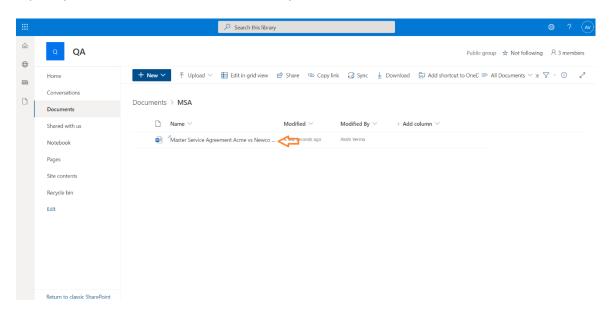

# 2.6.2 **LEAFLET EDIT FROM SHAREPOINT**

1. Click on the context menu of your document. Select Leaflet Edit.

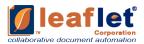

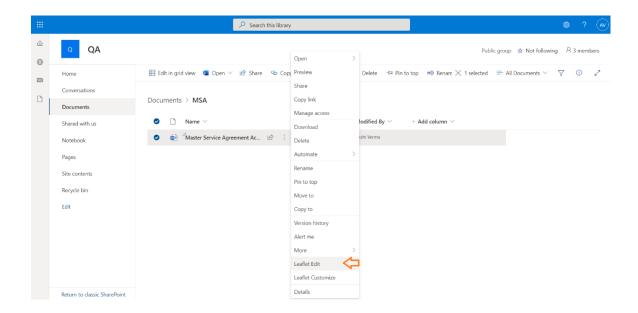

2. This redirects to Leaflet Application, Microsite Module/ Portal. And edits your document questionnaire. Make all the necessary changes required.

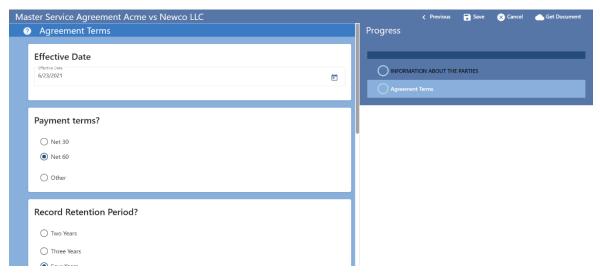

3. Hit Get Document. In Get Document pop up window again hit Get Document button.

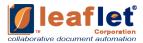

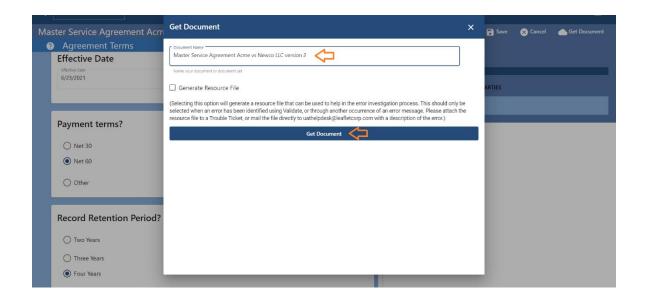

4. Once the process is complete the document is ready to Preview, Download, Email, View Summary, Send for e-Sign and Customize.

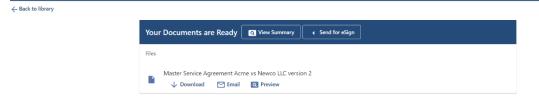

#### 2.6.2.1 VERSION HISTORY

After submitting the document through Leaflet Edit, as it is edited version so now user can see previous and new versions both on SharePoint. (i.e. all the versions)

1. Open your folder on SharePoint. There from your context menu drop-down of your document, select Version history.

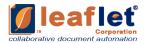

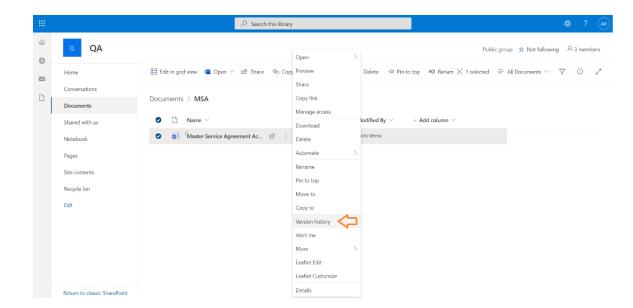

2. All the versions are available here. Previous version can be Restored by selecting Restore from version drop-down menu.

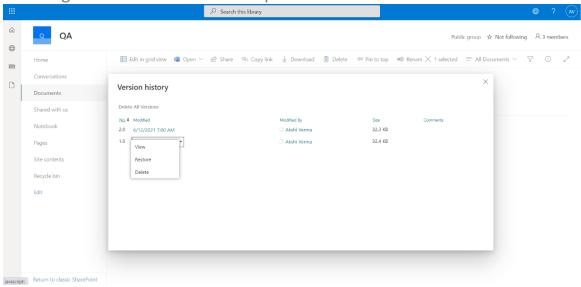

# 2.6.3 **LEAFLET CUSTOMIZE FROM SHAREPOINT**

1. Click on the context menu of your document. Select Leaflet Customize.

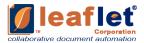

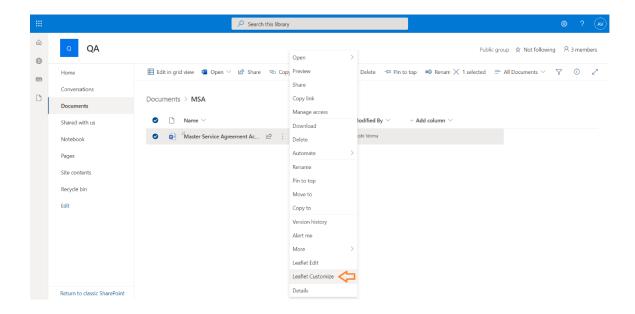

2. This document is opened in word format using Leaflet Customize. Make all the necessary changes required. And hit Save.

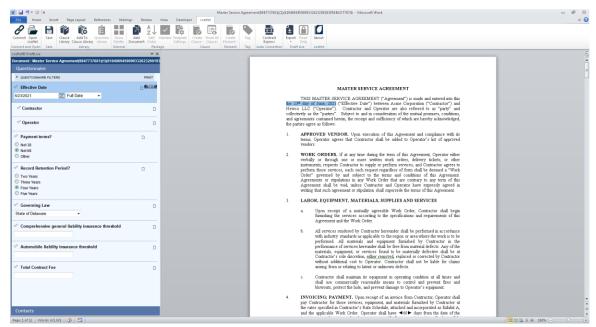

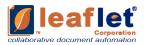

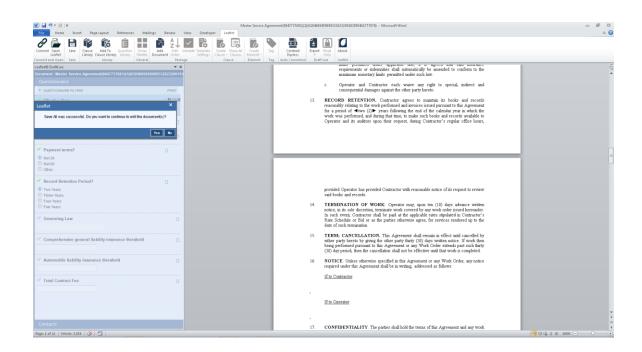

#### 2.6.3.1 VERSION HISTORY

After saving the document in Leaflet Customize, as it is also edited version so now user can see previous and new versions both on SharePoint. (i.e. all the versions)

1. Open your folder on SharePoint. There from your context menu drop-down of your document, select Version history.

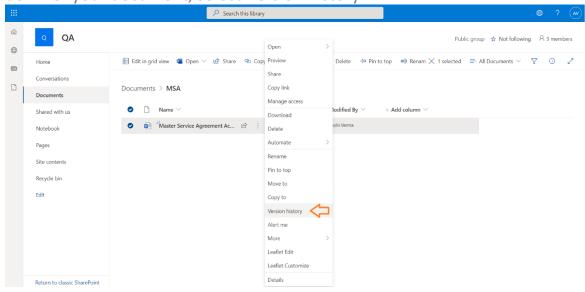

2. All the versions are available here. Previous version can be Restored by selecting Restore from version drop-down menu.

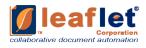

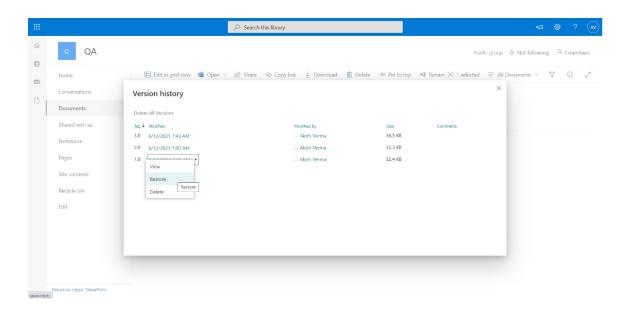